# Flytte alphareg til ny PC

## Innhold

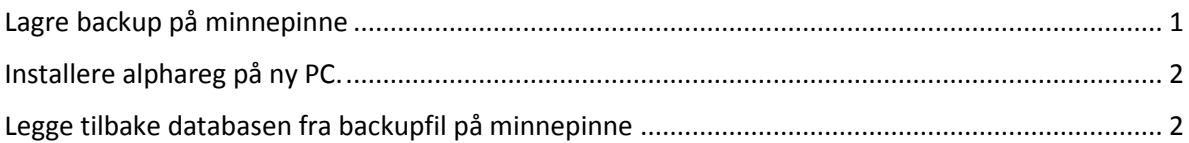

Denne oppskriften forklarer hvordan du flytter et eksisterende regnskap fra en PC til ny.

Til jobben behøver du en minnepinne som inneholder en backup av databasen. Backup lages på denne måten.

### <span id="page-0-0"></span>Lagre backup på minnepinne

• På minnepinnen oppretter du en ny tom mappe og navngir den som «AlphaReg»

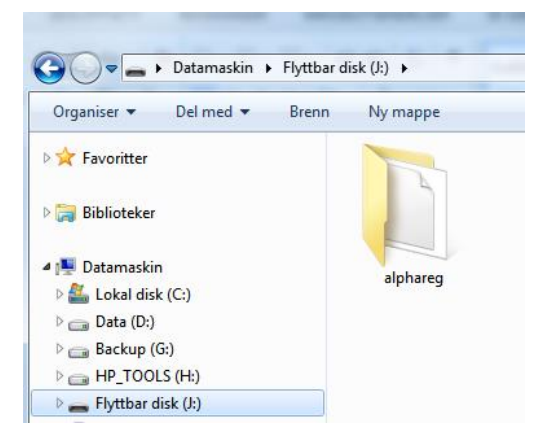

- På gammel PC starter du opp alphareg, uten at minnepinnen står i.
- Når alphareg kjører, setter du inn minnepinnen.
- Du får da opp et spørsmål om du vil lage en ny backup.

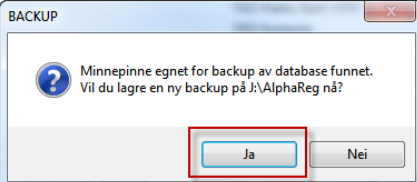

- Svar **Ja**
- En grønn boks vises på skjermen så lenge backupjobben kjøres. Backup av AlphaReg-database startet
- Når den grønne boksen forsvinner kan du ta ut minnepinnen.

### <span id="page-1-0"></span>Installere alphareg på ny PC.

På den nye PC-en kan du legge inn minnepinnen nå. Men ikke gjør noe med innholdet.

Du må så installere programvaren for alphareg. Dette gjør du fra denne siden.

<https://download.alphareg.no/alphareg/publish.htm>

Klikk på linken [launch](https://download.alphareg.no/alphareg/AlphaReg.application) eller knappen [Install,](https://download.alphareg.no/alphareg/setup.exe) og kjør gjennom hele installasjonsrutinen. Dette er en rett fram installasjon med kun standard innstillinger, så det skal ikke være nødvendig å gjør noen spesifikke valg. Bare klikk OK eller svar Ja på alle spørsmål som dukker opp. Det vil normalt være 4 Microsoft programpakker som blir installert.

Sjekk eventuelt denne veiledningen: [http://hjelp.alphareg.no/hjelpefiler/quickstart/AlphaReg.NET\\_QuickStart\\_Guide\\_Ny\\_Kunde.htm](http://hjelp.alphareg.no/hjelpefiler/quickstart/AlphaReg.NET_QuickStart_Guide_Ny_Kunde.htm)

Når installasjon er fullført, vil alphareg starte opp. Det vil bli opprettet et nytt regnskap, men dette skal vi senere erstatte med backupen som ligger på minnepinnen, så her er det unødvendig å legge inn noen ekstra opplysninger. Klikk OK på spørsmål som dukker opp.

Når alphareg er klar til å brukes er det på tide å legge inn backupen.

### <span id="page-1-1"></span>Legge tilbake databasen fra backupfil på minnepinne

• Sett inn minnepinnen om den ikke står i fra før, men svar **Nei** på spørsmålet om du vil lage backup!

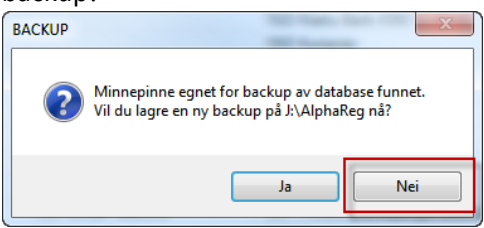

• Åpne FIL | Database

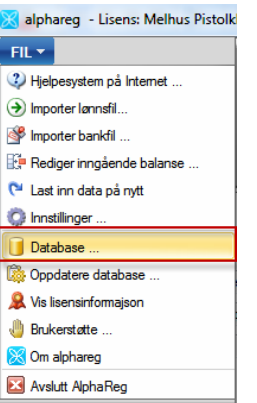

• Klikk på «Gjenopprett database fra fil …»

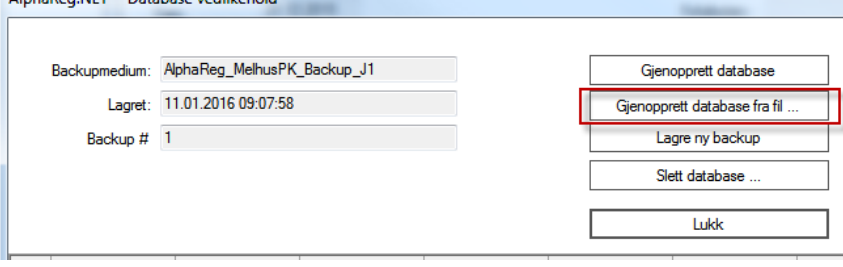

• Svar **Ja** på spørsmålet om du virkelig vil gjenopprette datalagret fra fil.

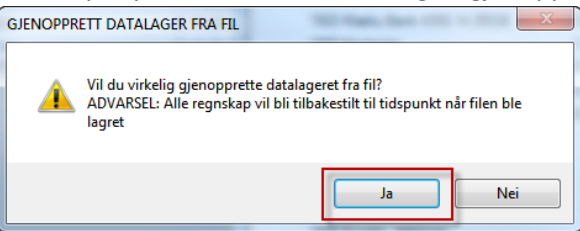

- Naviger fram til mappen du opprettet på minnepinnen, om det ikke er denne som er åpnet automatisk
- Velg nyeste \*.bak fil som ligger i mappen du opprettet på minnepinnen.

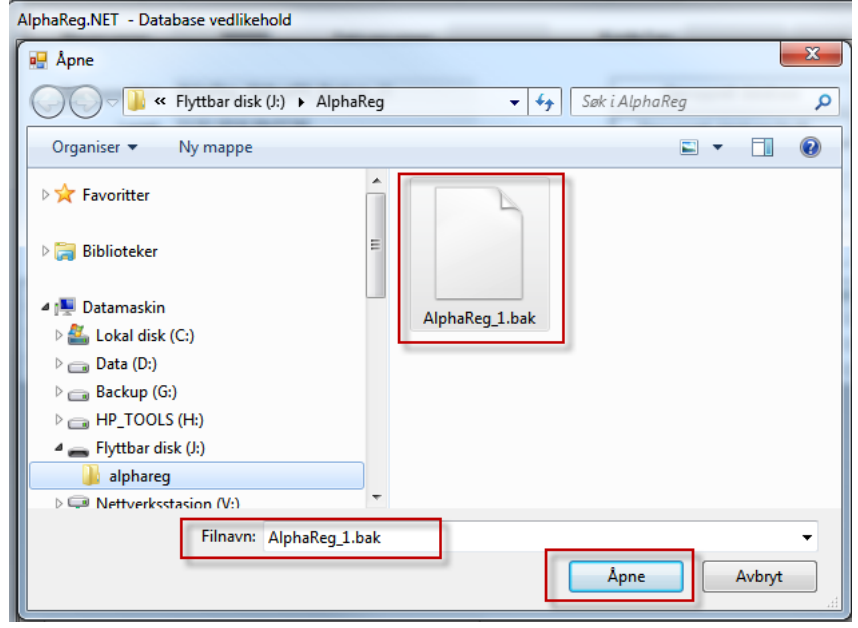

- Klikk **Åpne**.
- Vinduet for databasevedlikehold vil vises uten at du ser noen aktivitet, men alphareg jobber i bakgrunn med å gjenopprett databasen.
- Når denne meldingen dukker opp er jobben fullført.

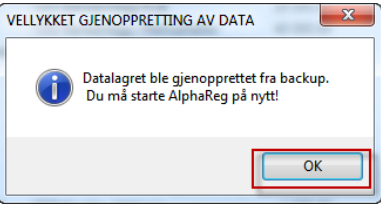

• Om gjenoppretting mislykkes, og du ikke får startet opp alphareg uten mange feilmeldinger, kontakt brukerstøtte!